# **New and upgraded Blackboard features**

### **What does this means?**

Upon logging into Blackboard Learn, you will see a new, fresh look and feel. Blackboard's new look provides simplified navigation, quicker access to critical information like grades and messages across all your courses and organizations.

## **Note: Login credentials & courses will not change! They will look and operate exactly as they do now.**

### **What's New?**

### **Before you Log In**

**Login Page**: Blackboard has a new login page.

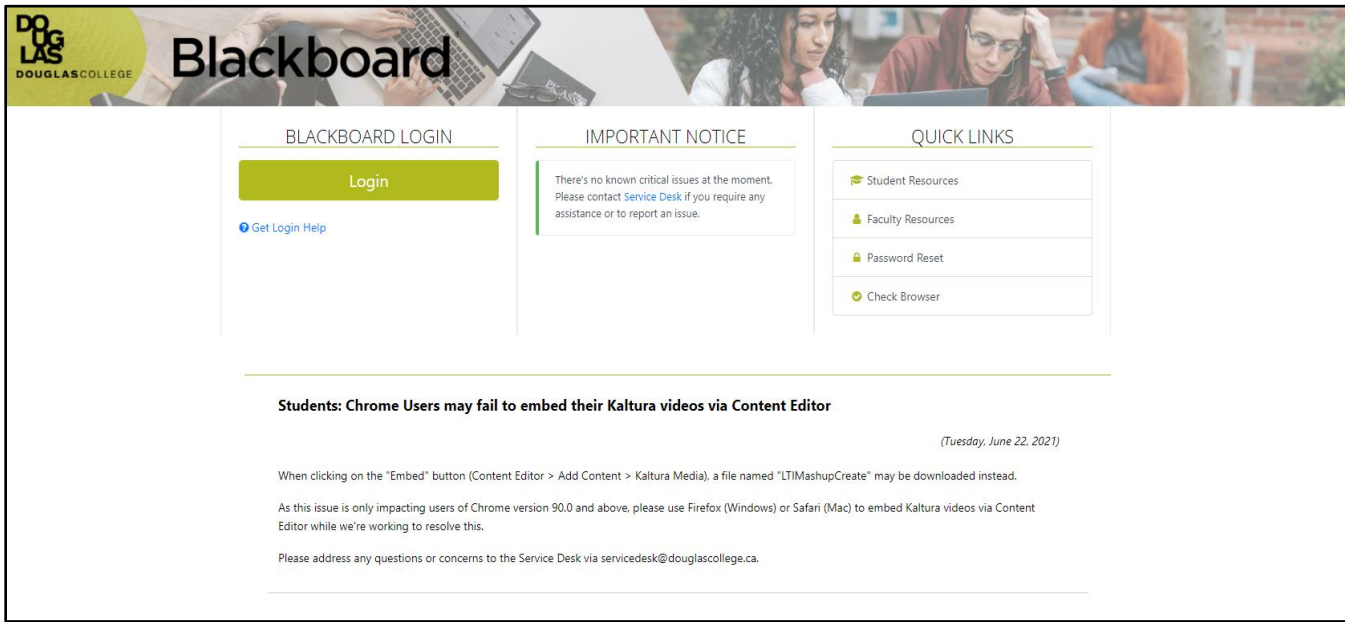

The login page is divided into four sections: Login area, an important notice area that will contain information about any global issues or upgrades, Quick links and Announcements.

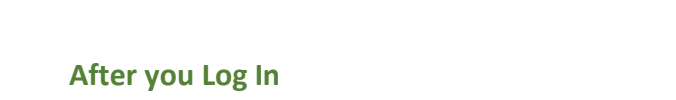

1. **Activity Stream**: Activity Stream is the first page you'll see after you log in to Blackboard. This page provides a list of what's due and what needs your attention within your

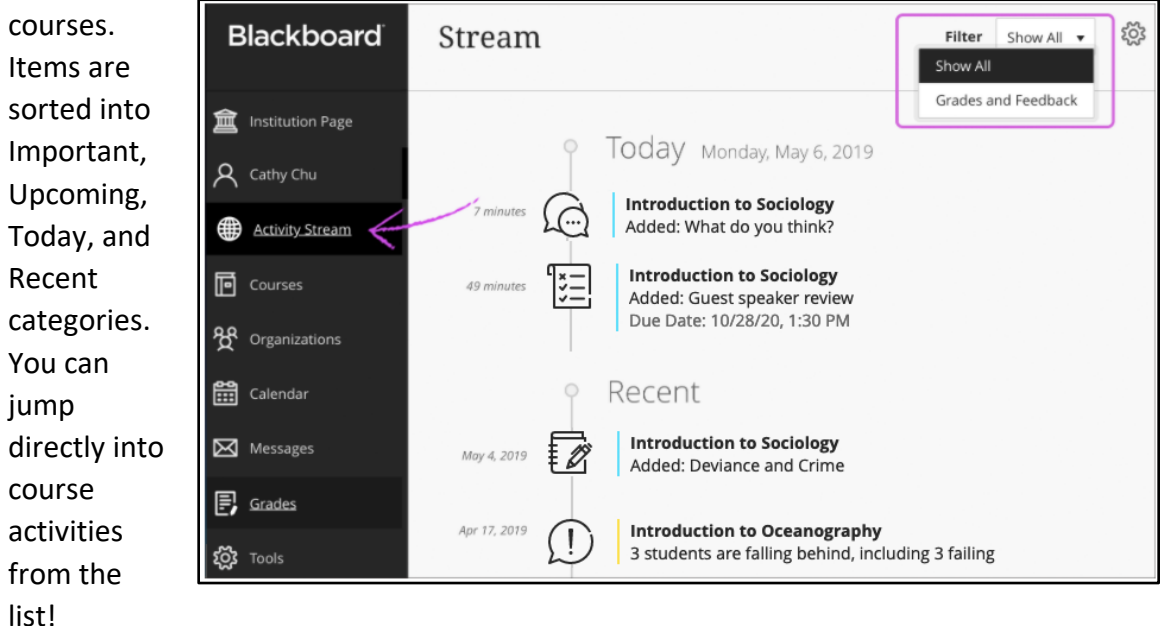

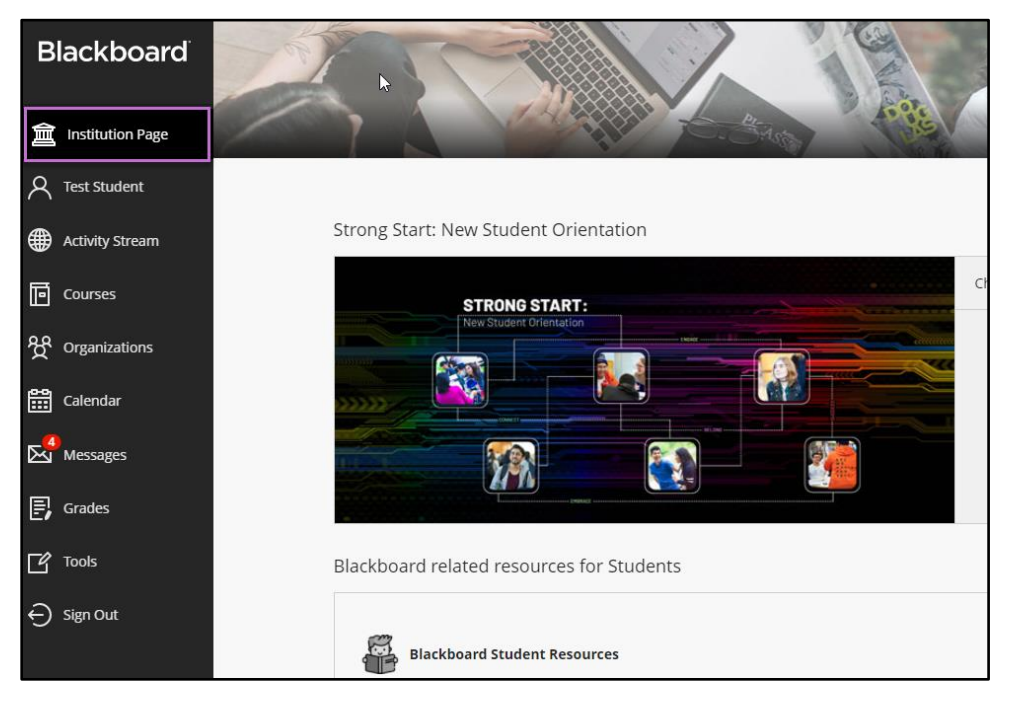

2. **Institution Page:** Go to Institution page to access links to: New Student Orientation, Blackboard **Students** Resources, Career Centre, IT Services, Library Resources, Learning Centre and more.

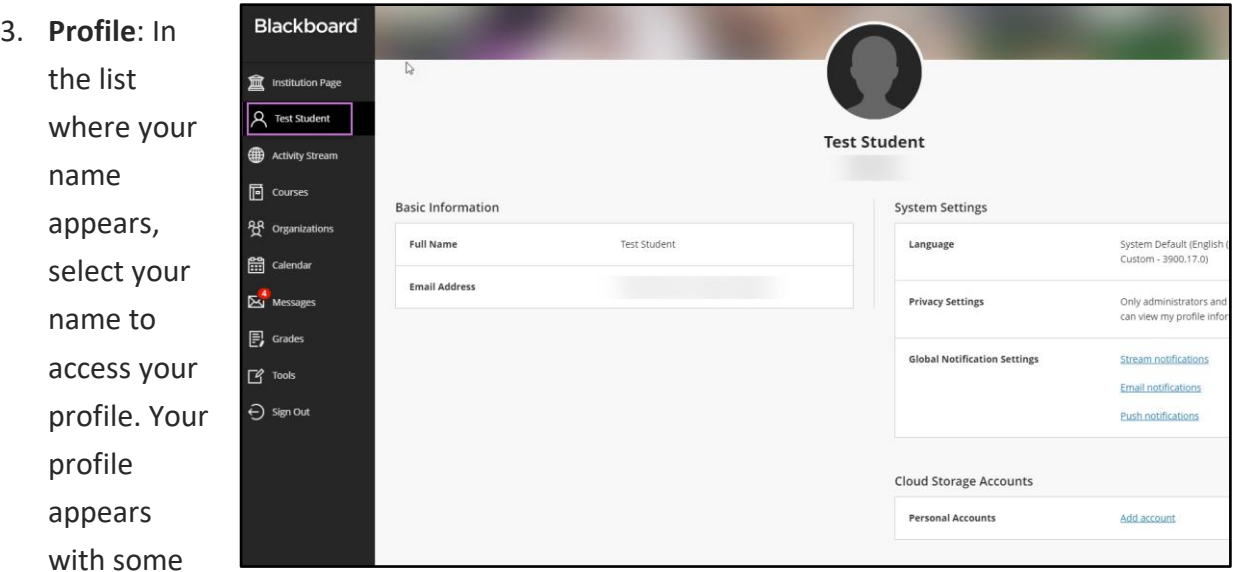

basic information like full name and email, and you can't delete your profile. You can use this page to edit global notification settings and add your cloud storage accounts. You can also upload a profile image if you like. [More Profile Information.](https://help.blackboard.com/Learn/Student/Ultra/About_You/Profile#ultra_profile)

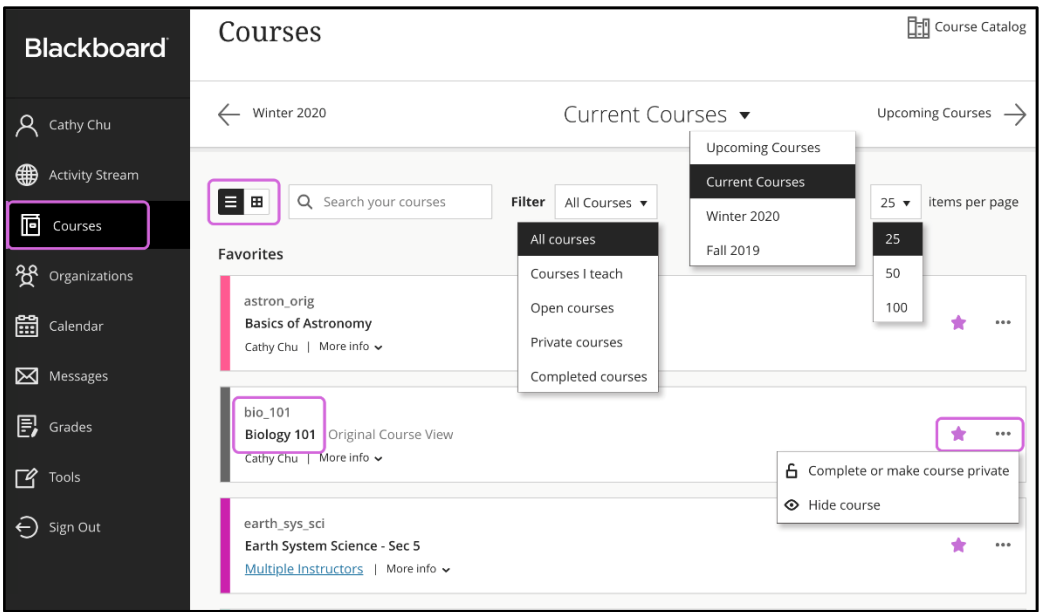

4. **Courses**: Click on Courses to access your course list. Your course list now pre-filtered by Term and can be viewed in a list or a grid view. Each course card lists the course ID, course title, and instructor. If you access a course

frequently, you can select the star icon to add it to your favorites so it appears at the top of your course list. You can also search for courses using the search button, filters and terms. [More Courses Information.](https://help.blackboard.com/Learn/Student/Ultra/Getting_Started/Find_Your_Courses#ultra_courses)

5. **Organizations**: Click on **Organizations** page to access any organizations you might be enrolled in. Organizations are similar to courses but they are not associated with any academic terms. [More on](https://help.blackboard.com/Learn/Student/Interact/Organizations#ultra_orgs)  [Organizations.](https://help.blackboard.com/Learn/Student/Interact/Organizations#ultra_orgs)

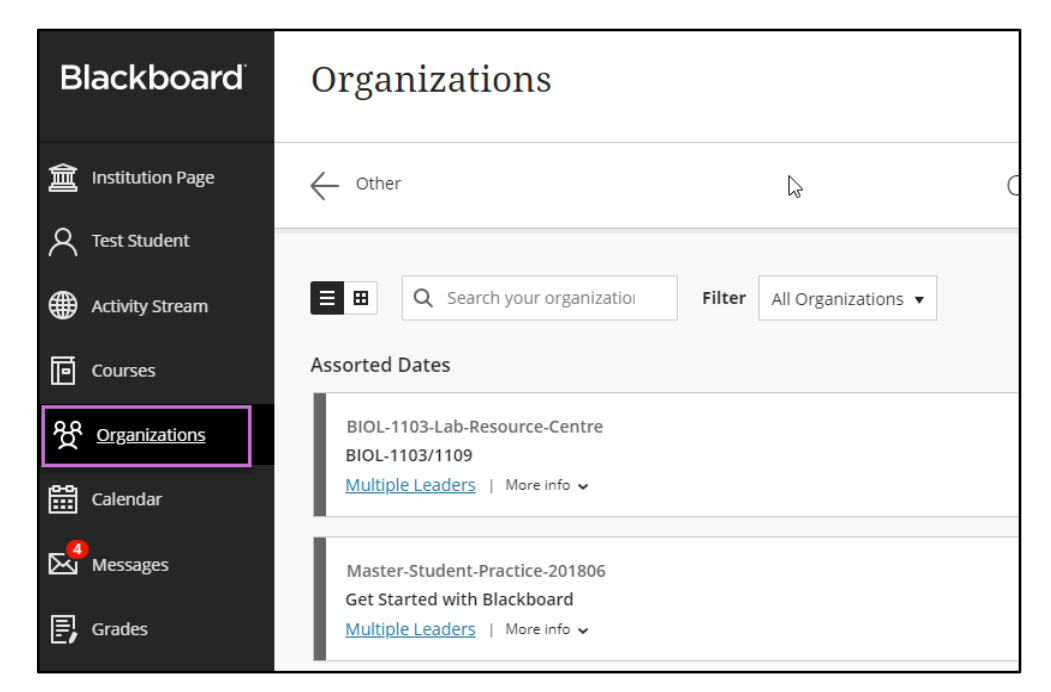

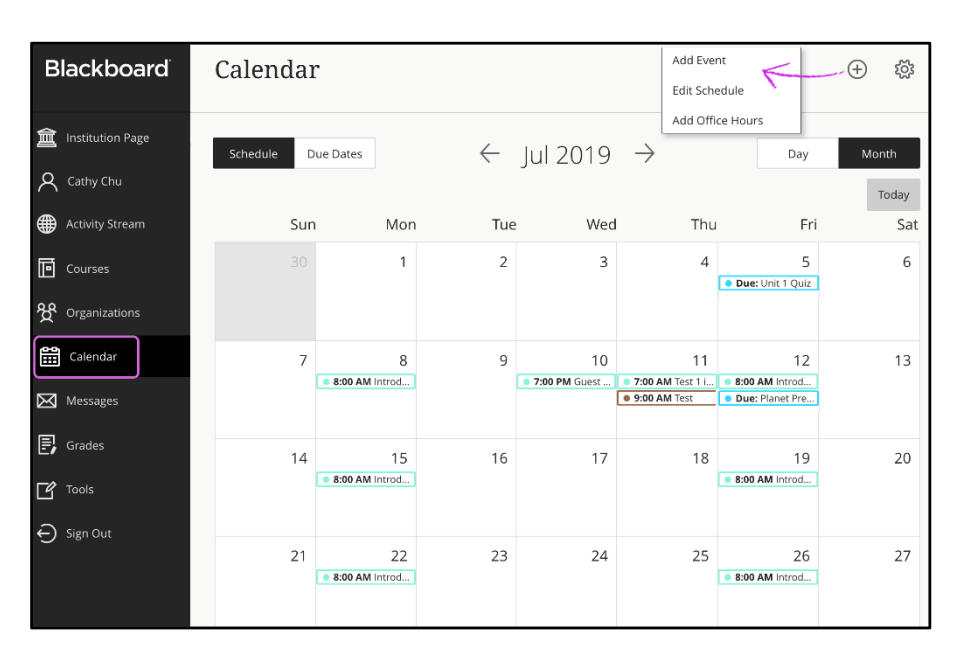

6. **Calendar**: You can use Calendar to check all your upcoming due dates, meetings or events across your courses all in one place. Any events, appointments and assignment due dates appear automatically on the calendar when an instructor adds them to a course. You can also add, move, share and delete any personal events using calendar. More [Calendar Information.](https://help.blackboard.com/Learn/Student/Ultra/Stay_in_the_Loop/Calendar#ultra_nav)

7. **Messages**: Messages page gives you the ability to see and send messages for all courses and organizations in one place. A red number count on the messages icon notifies you about the total number of unread course messages you have. On Messages page you can send messages to each other, multiple people, or an entire class. Messages activity

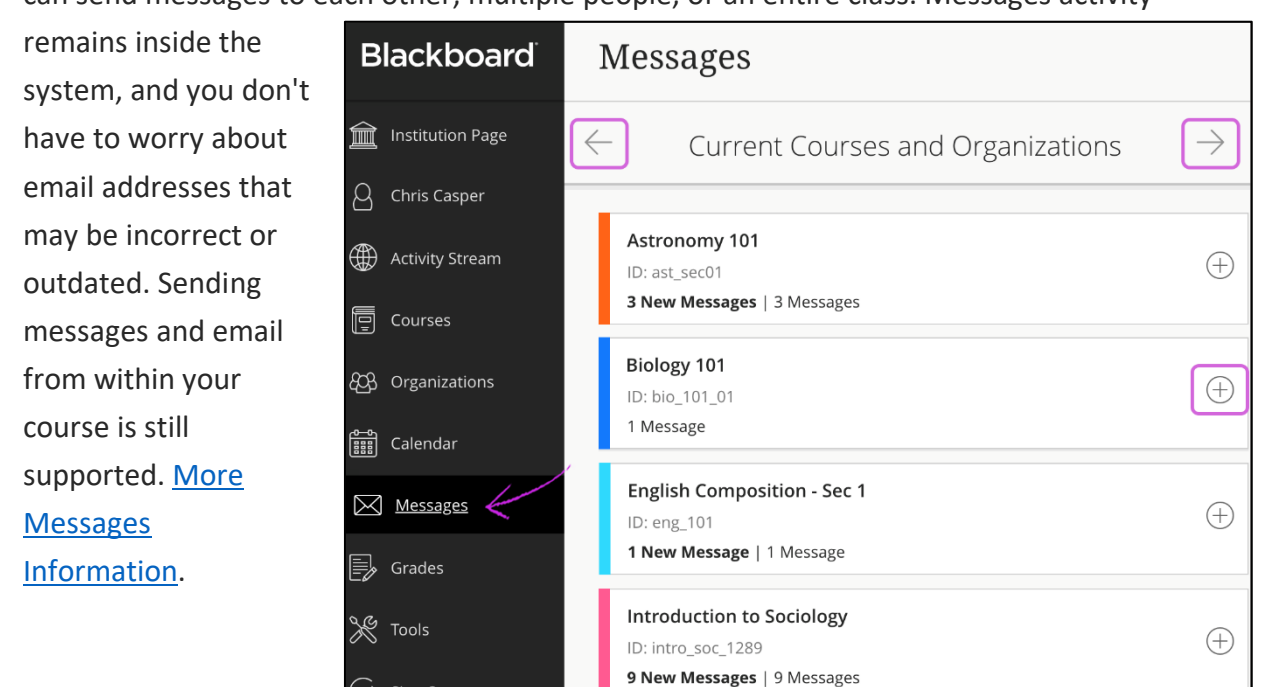

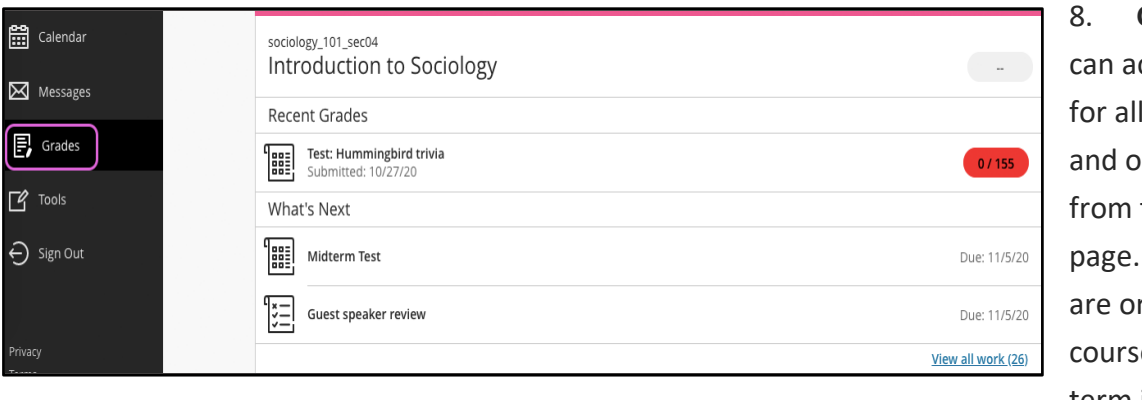

8. **Grades**: You ccess grades your courses rganizations the Grades Your grades rganized by e name and term in

alphabetical order. You can select most items in any course to view details. Select a course name to go to that course's grades page. If your instructor has set up the overall grade, select the grade pill next to the name of your course to open a panel with more information. [More on Grades.](https://help.blackboard.com/Learn/Student/Grades#ultra_all_grades)